# 学内無線 LAN「maple-wifi」利用手順 -iPhone-

## 1.はじめに

1.1 本マニュアルの目的

本マニュアルは学内無線 LAN「maple-wifi」を利用する手順をまとめたものです。

#### 1.2 注意事項

- · 「maple-wifi」は学外アクセスのみ利用可能です。 学内へのアクセスはできません。
- · 学内セキュリティ上、ブラウザ以外のインターネット利用アプリケーションが動作しないこと があります。

 「maple-wifi」に接続できなくなった場合は「3.maple-wifi 削除手順」を実施の上 再設定をお願いします。

・端末個別設定などが原因で学内無線 LAN に接続できない場合があります。 ※上記が原因で接続できない場合、情報システム課で対応はできません。

## 1.3 利用 ID/パスワードについて

「maple-wifi」の認証には kaede-net の ID とパスワードを使用しています。 kaede-net のパスワードを変更した場合は「maple-wifi」の利用できなくなります。 パスワードを変更後、「3.maple-wifi 削除手順」を実施し、再度利用手順を行ってください。

1.4 学内無線 LAN のアクセスポイント設置場所について

学内無線 LAN のアクセスポイントについては情報システム課ホームページでご確認ください。 URL:http://www.kokushikan.ac.jp/research/cis/facility/net/accesspoint.html

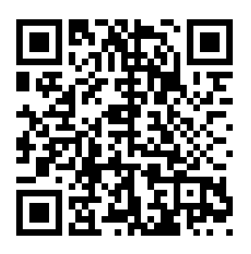

## 2.maple-wifi 利用手順

2.1 iPhone の設定画面を開き、「Wi-Fi」を選択します。

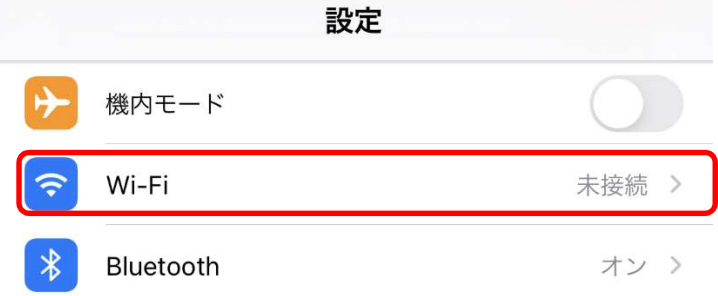

#### 2.2 Wi-Fi の一覧から「maple-wifi」を選択します。

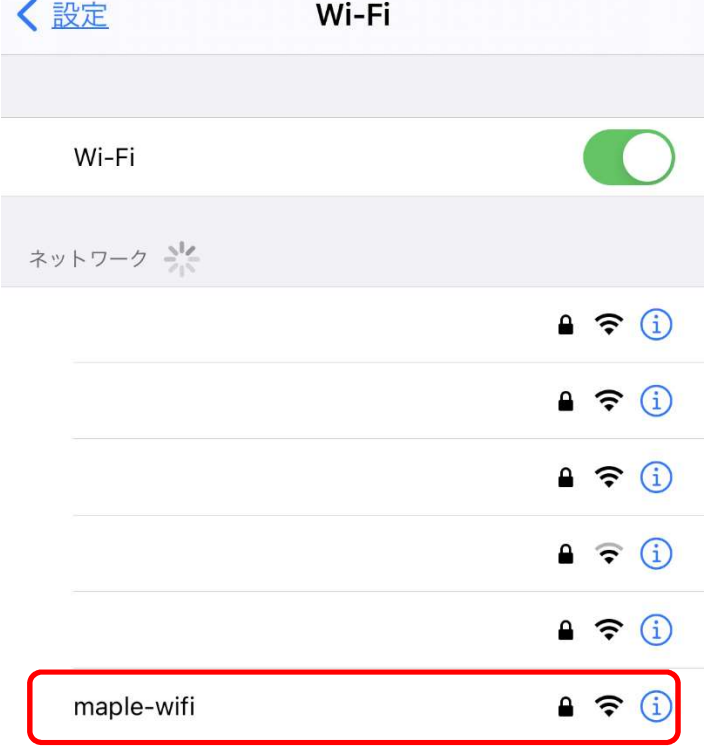

- 2.3 ユーザ名とパスワード欄がありますので、kaede-net の ID とパスワードを入力します。
- 入力後、[接続]ボタンを押します。

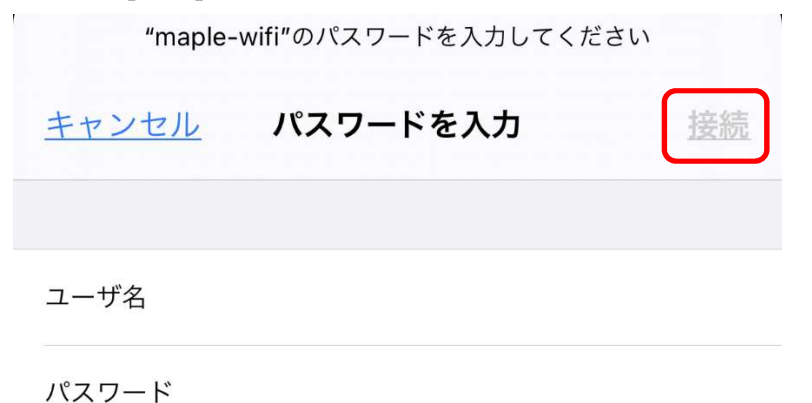

2.4 表示された下記の証明書画面で、[信頼]ボタンを押します。

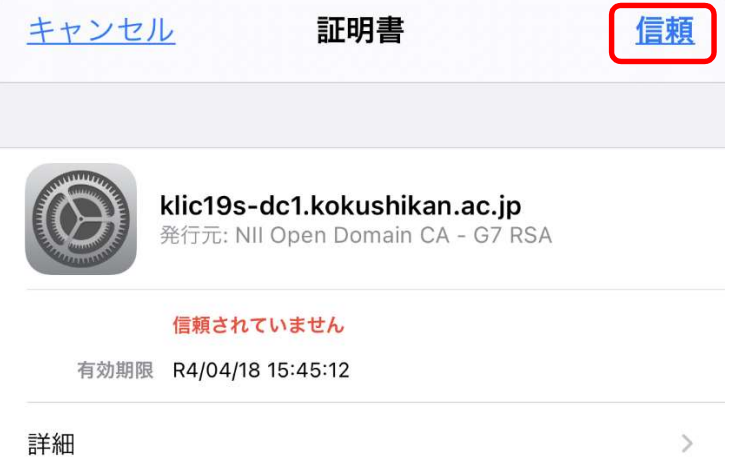

2.5 再度、ID とパスワードの入力を求められたら、kaede-net の ID とパスワードを

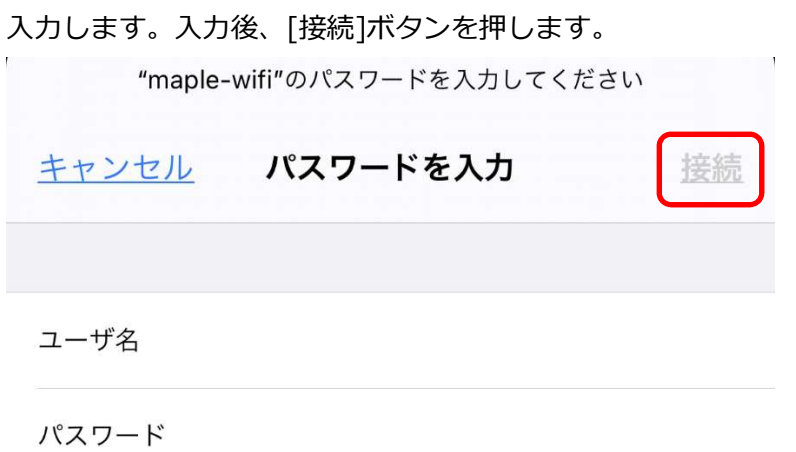

※kaede-net の ID とパスワードは学内 PC を利用するときに入力する情報です。 匿名 ID の入力は不要です。

以上で iPhone における学内無線 LAN 接続手順は完了です。 学内無線 LAN「maple-wifi」が届く範囲内であれば自動的接続されます。

## 3.maple-wifi 削除手順

※「maple-wifi」が接続できなくなった場合に実行してください。

3.1 iPhone の設定画面を開き、「Wi-Fi」を選択します。

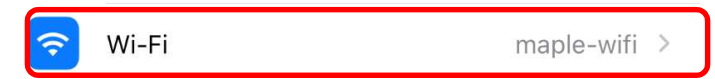

## 3.2 Wi-Fi の一覧から「maple-wifi」を選択します。

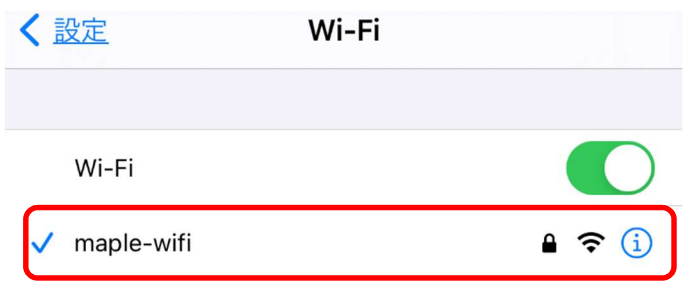

3.3 [このネットワーク設定を削除]ボタンを押します。

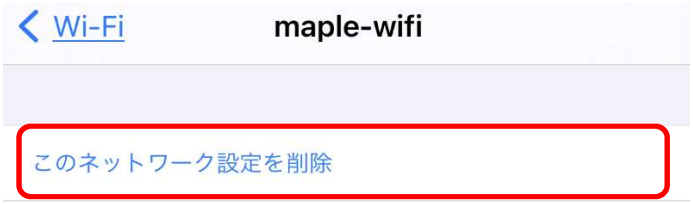

3.4 [削除]ボタンを押します。

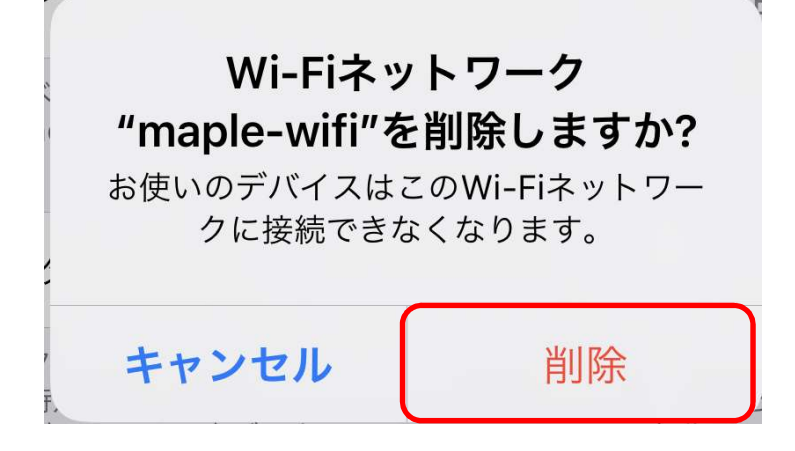

3.5 [2.maple-wifi 利用手順]のページに戻り、設定をし直してください。